## Come aggiornare la licenza con l'aggiornamento della versione in Licenze Cisco (MCE)?

## Sommario

Solo per uso esterno da parte del cliente/partner: queste istruzioni sono fornite per aiutare i clienti/partner a eseguire l'azione per risolvere il problema. Se il cliente o il partner incontra dei problemi nelle istruzioni, chiedere di aprire una richiesta di assistenza in relazione al supporto delle licenze [\(https://www.cisco.com/go/scm\)](https://www.cisco.com/go/scm) per risolvere il problema. NON eseguire queste operazioni da solo se si è una risorsa Cisco interna al di fuori del team di supporto alle licenze.

Prima di iniziare, verificare di disporre di:

- Un account Cisco.com attivo
- Il CCOID utenti deve essere associato al contratto per il quale è stato eseguito l'aggiornamento.

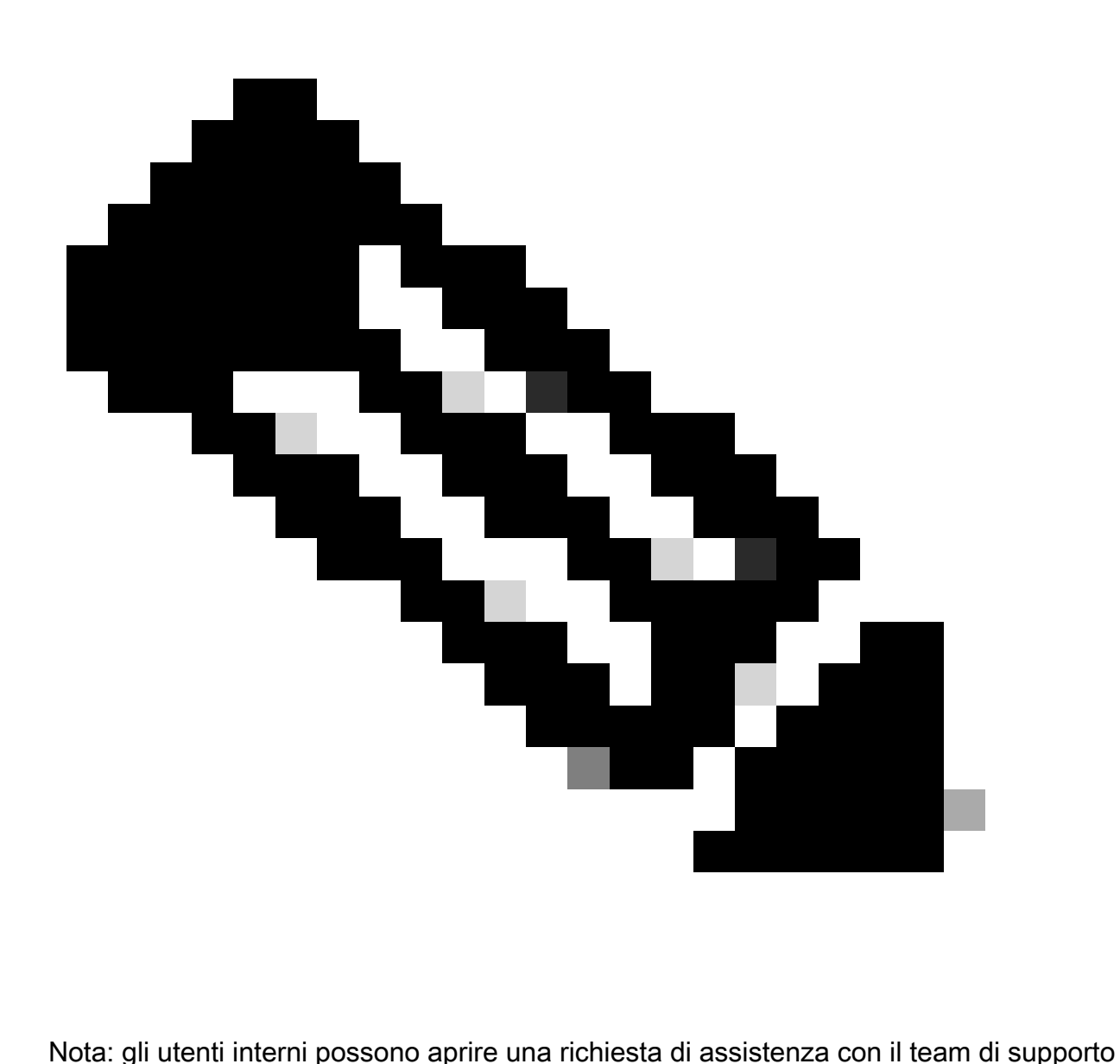

per le licenze per risolvere il problema del cliente con l'aggiornamento della versione in **MCE** 

Fase 1. Andare alla pagina *[Diritti Cisco](https://mce.cisco.com/mce/#/licenses)* e accedere con le credenziali cisco.com

Passaggio 2: Passare alla scheda Licenze

Passaggio 3: fare clic su Aggiornamento versione per visualizzare tutte le licenze disponibili per l'aggiornamento della versione

Passo 4: nella pagina Crea ordine, individuare una licenza del prodotto da aggiornare, esaminare i dettagli e fornire la quantità dell'ordine

Passaggio 5: fare clic sull'icona a forma di matita nella colonna Account virtuali se è necessario modificare l'account virtuale

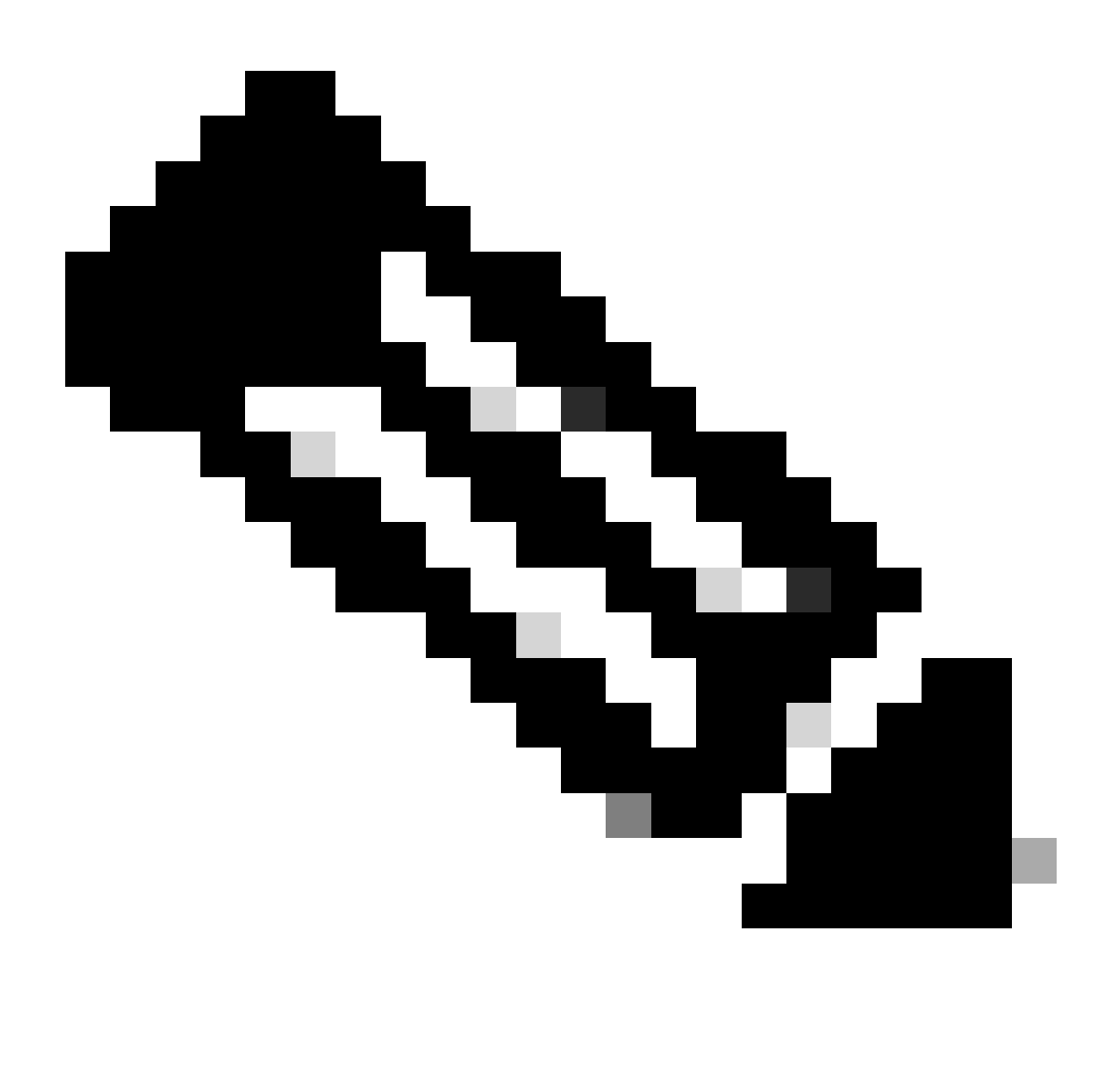

Nota: il pulsante Procedi all'ordine viene abilitato dopo aver fornito la quantità

Passaggio 7: nella pagina Esamina ordine, esaminare il riepilogo degli aggiornamenti e inserire l'e-mail di eDelivery nella sezione Dettagli ordine

Passaggio 8: fare clic su Ordine per passare alla pagina DocuSign

Passaggio 9: rivedere il documento nella pagina DocuSign facendo clic su Continua

Passaggio 10: fare clic su Start, inserire la firma facendo clic sul pulsante Firma e fare clic su Fine per visualizzare la pagina di conferma dell'ordine

Passaggio 11: nella pagina di conferma dell'ordine, fare clic su Fine

Risoluzione dei problemi:

1. Non è disponibile alcun aggiornamento nella visualizzazione corrente. Se non sono stati trovati aggiornamenti della versione per lo Smart Account e l'account virtuale selezionati, [contattare il](https://mycase.cloudapps.cisco.com/case) [supporto Cisco](https://mycase.cloudapps.cisco.com/case)

2.Durante l'aggiornamento della versione viene visualizzato un messaggio di errore. Se non sono stati trovati aggiornamenti della versione per lo Smart Account e l'account virtuale selezionati, [contattare il supporto Cisco](https://mycase.cloudapps.cisco.com/case)

3.I non ha ricevuto l'email di conferma.

Se si verifica un problema durante il processo illustrato in questo documento, aprire una richiesta in [Support Case Manager \(SCM\).](https://mycase.cloudapps.cisco.com/case?swl)

Per commenti sul contenuto di questo documento, fai clic [qui.](https://app.smartsheet.com/b/form/b4046460ebdf4287bba6c3de30bd39b9)

## Informazioni su questa traduzione

Cisco ha tradotto questo documento utilizzando una combinazione di tecnologie automatiche e umane per offrire ai nostri utenti in tutto il mondo contenuti di supporto nella propria lingua. Si noti che anche la migliore traduzione automatica non sarà mai accurata come quella fornita da un traduttore professionista. Cisco Systems, Inc. non si assume alcuna responsabilità per l'accuratezza di queste traduzioni e consiglia di consultare sempre il documento originale in inglese (disponibile al link fornito).